## **ติดตั้ง Veeam Backup and Replication v5**

หลังจากเตรียมพร้อมแล้ว คราวนี้ เราก็มาทำการติดตั้ง Veeam Backup and Replication v5 กันเลยนะครับ (ต่อไปเราขอ เรียกส*ั้*นๆ ว่า Veeam B&R v5 แทนนะครับ)

- 1. ในกรณีที่ท่านดาวน์โหลด trial version หลังจากท่านทำการดาวน์โหลดแล้ว ระบบจะส่ง license file สำหรับ trial อัตโนมัติมาให้ท่าน หลังจากท่านดาวน์โหลด
- 2. กรณีที่ท่านซื้อซอฟต์แวร์ตัวจริงแล้ว ท่านจะได้รับ DVD ที่มีทั้งตัวโปรแกรม พร้อมกับ license file ตามจำนวน CPU ที่ท่านซื้อ

## ้งั้นเรามาเริ่มทำการติดตั้งกันเลยครับ

ในกรณีที่ท่านติดตั้งบนระบบ 32bit ให้ท่านเลือก folder X86 แล้วทำการดับเบิ้ลคลิ้กที่ไฟล์ Veeam\_Backup\_Setup\_x86\_ หรือว่าถ้าท่านติดตั้งบนระบบ 64bit ให้ท่านเลือก folder x64 แล้วทำการดับเบิ้ลคลิ้กที่ไฟล์ Veeam\_Backup\_Setup\_x64

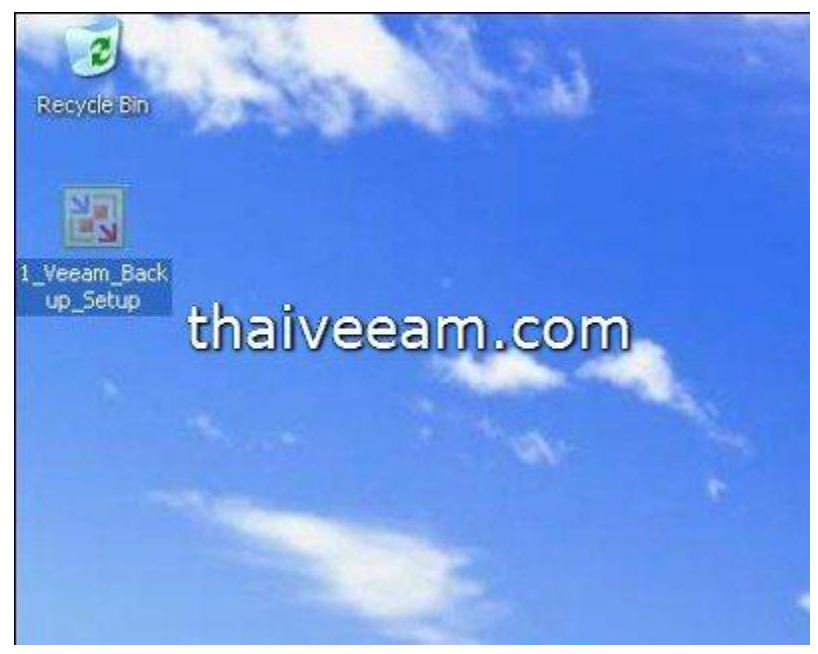

รูปที่ 1

หลังจากทำการ double click แล้วท่านก็จะได้รูปที่ 2

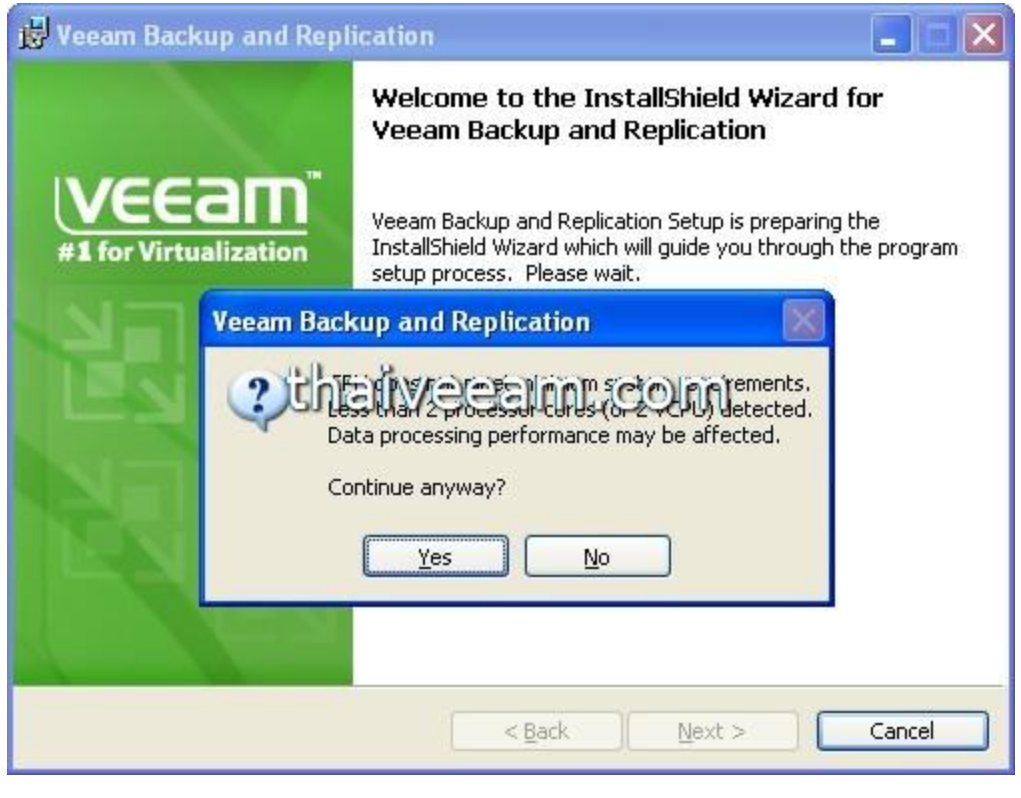

รูปที่ 2

Veeam จะเตือนท่านว่า ท่านควรจะใช้ CPU ที่มีอย่างต่ำ 2 cores เพื่อประสิทธิภาพที่ดีในการทำงาน แต่ในการทำงานจริงเรา แนะนำให้ใช้อย่างต่ำ 4 cores ครับ ให้ท่านกด Next จะได้รูปดังรูปที่ 3

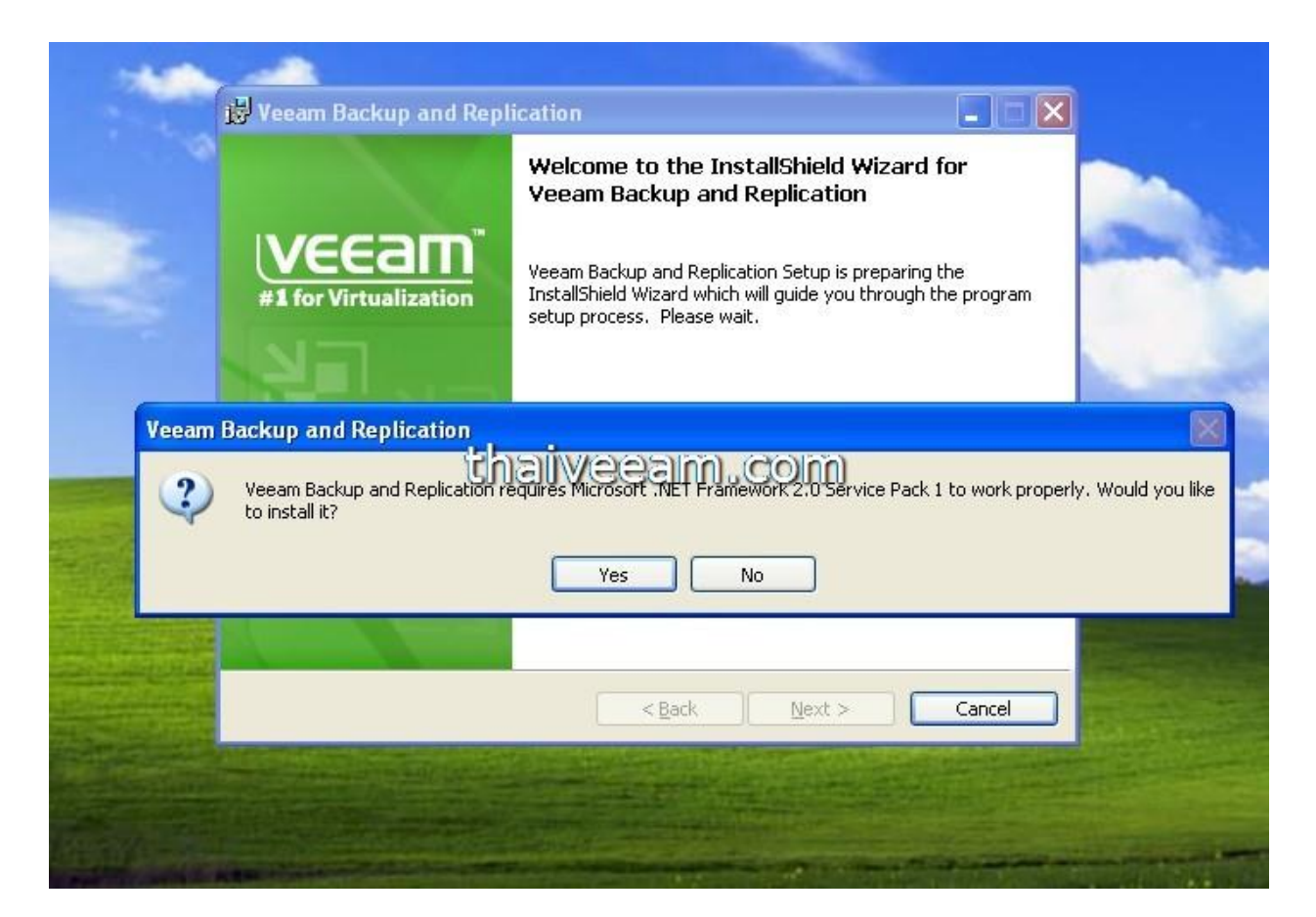

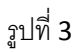

Veeam B&R จะเตือนท่านว่า ขณะนี้ท่านยังไม่มี .NET Framework 2.0 SP1 ซึ่ง Veeam B&R ต้องการ ให้ท่านคลิ้ก Yes เพื่อทำการติดตั้ง .NET Framework ได้เลยครับ หลังจากนั้นท่านจะได้หน้าจอดังรูปที่ 4

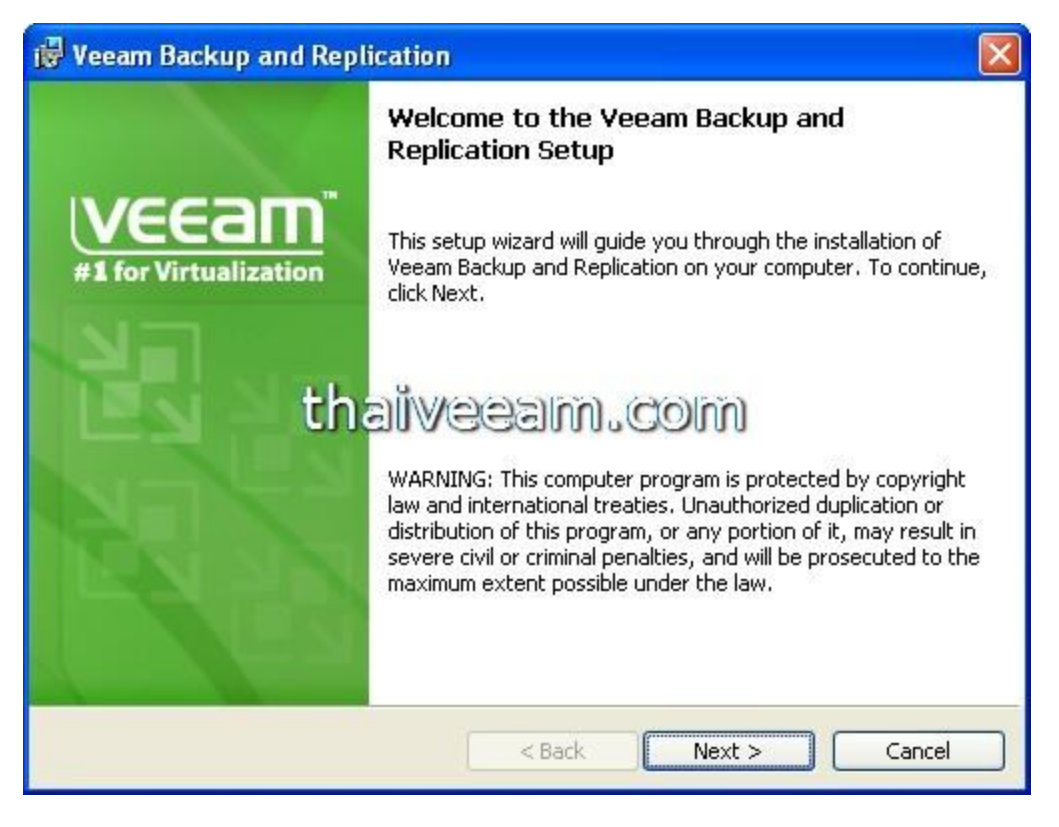

รูปที่ 4

ให้ท่านคลิ้ก Next ได้เลยครับ

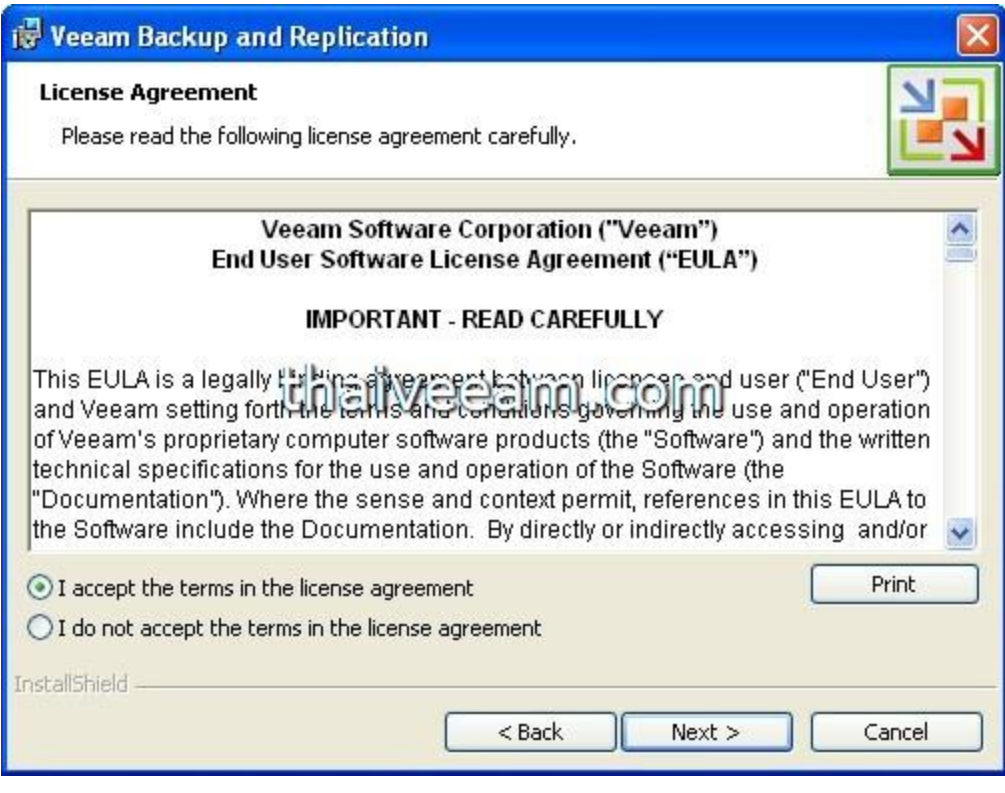

รูปที่ 5

หน้าจอที่ 5 แสดงเงื่อนไขการใช้งานโปรแกรมนะครับ ให้ท่านคลิ้ก I accept เพื่อยอมรับเงื่อนไข หลังจากนั้นคลิ้ก Next จะได้ หน้าจอที่ 6

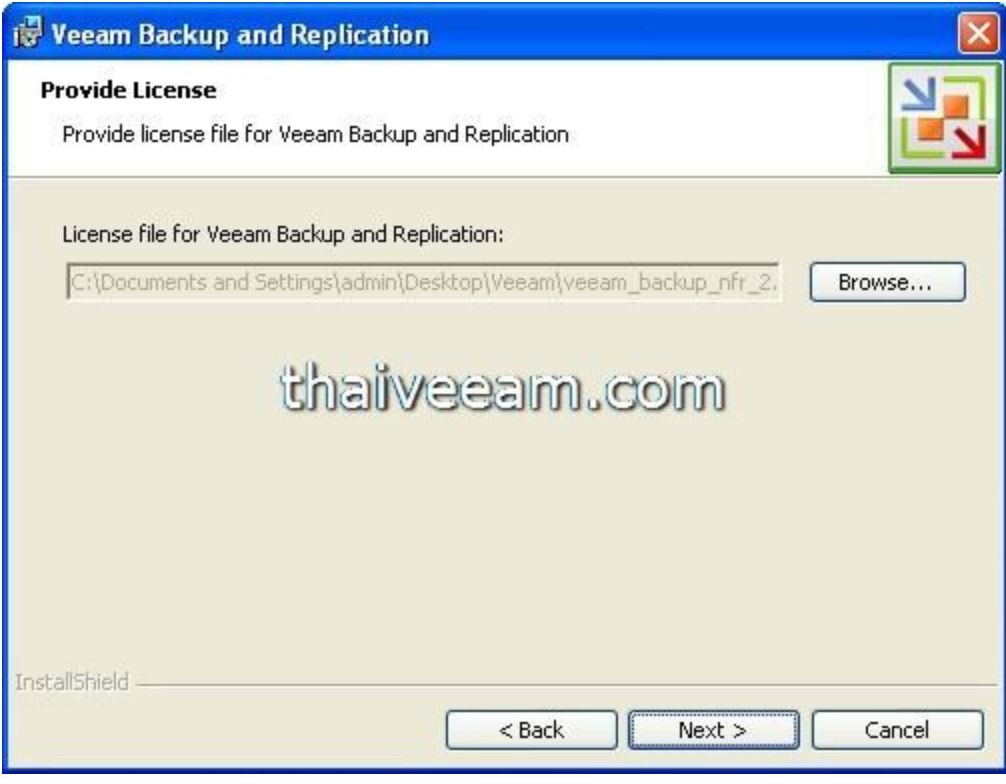

หน้าจอที่ 6

ให้ท่านทำการ browse หา license file ครับ ก็คือไฟล์ที่อีเมล์ส่งมาให้ท่านนั่นเอง ซึ่งเป็น license file ซึ่งมีนามสกุลเป็น .lic ครับ หลังจากนั้นกด Next

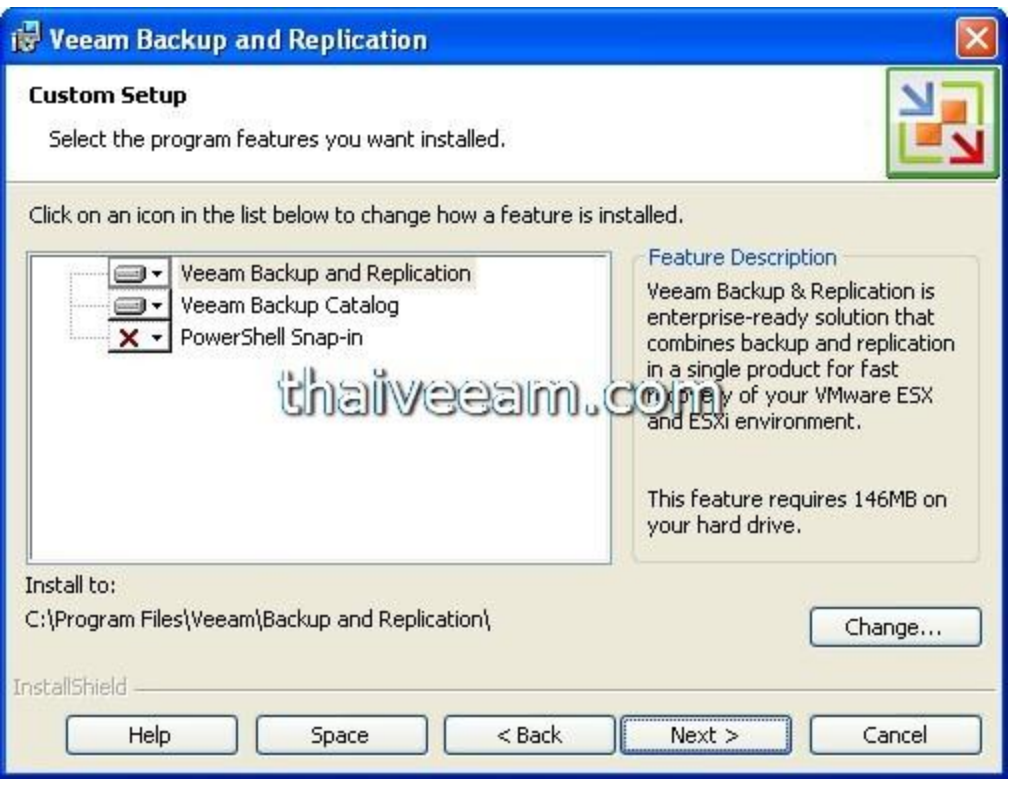

รูปที่ 7

ให้ท่านเลือก component ในการติดตั้งครับ 2 ตัวแรกท่านจะต้องทำการเลือก ส่วนตัวที่ 3 คือ PowerShell Snap-in นั้นเป็น Option ในการผนวกกับ PowerShell ของ Windows ครับท่านจะเลือกหรือไม่ก็ได้ หลังจากนั้นท่านอาจจะทำการเปลี่ยน Folder ในการติดตั้งโปรแกรม หรือไม่เปลี่ยนก็ได้ครับ หลังจากนั้นคลิ้ก Next

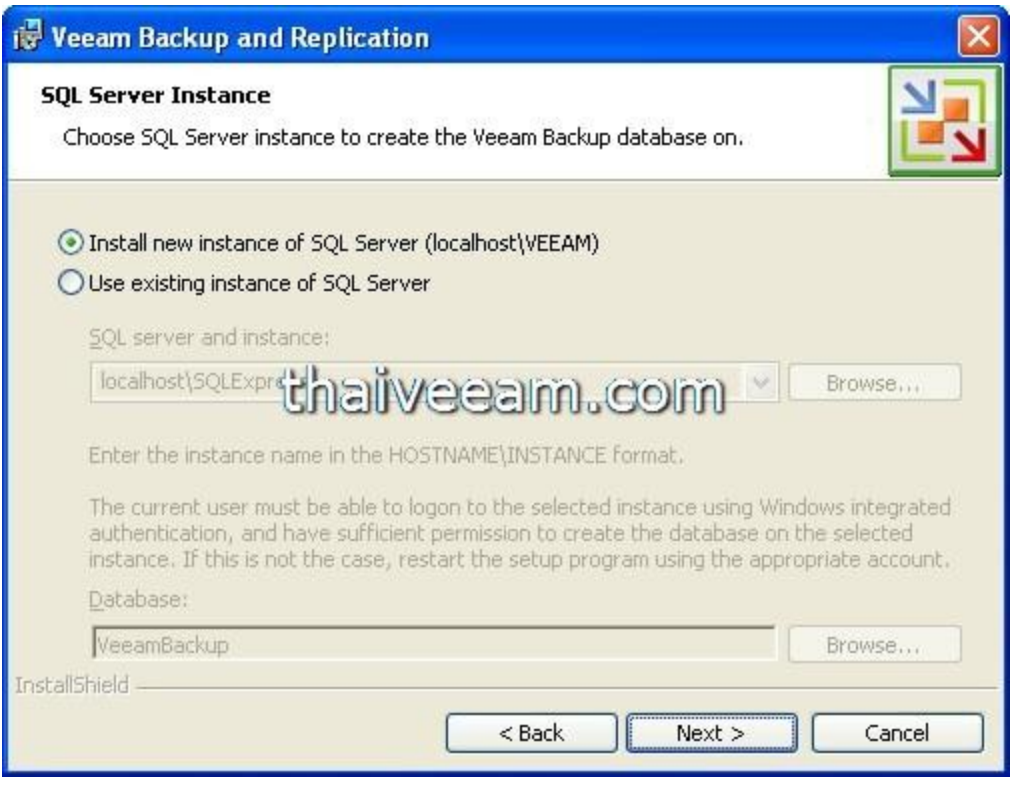

รูปที่ 8

่ ในส่วนของการใช้งาน MS SQL ซึ่ง Veeam B&R ต้องการนั้น หากท่านมี MS SQL Server อยู่ในองค์กรท่านแล้ว ท่าน สามารถเลือก option "User existing instance of SQL Server" ได้ หากท่านไม่มี MS SQL อยู่ในระบบของท่าน ก็ขอให้ ท่านเลือก option แรกนะครับ ระบบจะทำการติดตั้ง SQL Server Express 2005 SP3 ให้กับท่าน หลังจากนั้นคลิ้ก Next ท่านจะได้รูปที่ 9

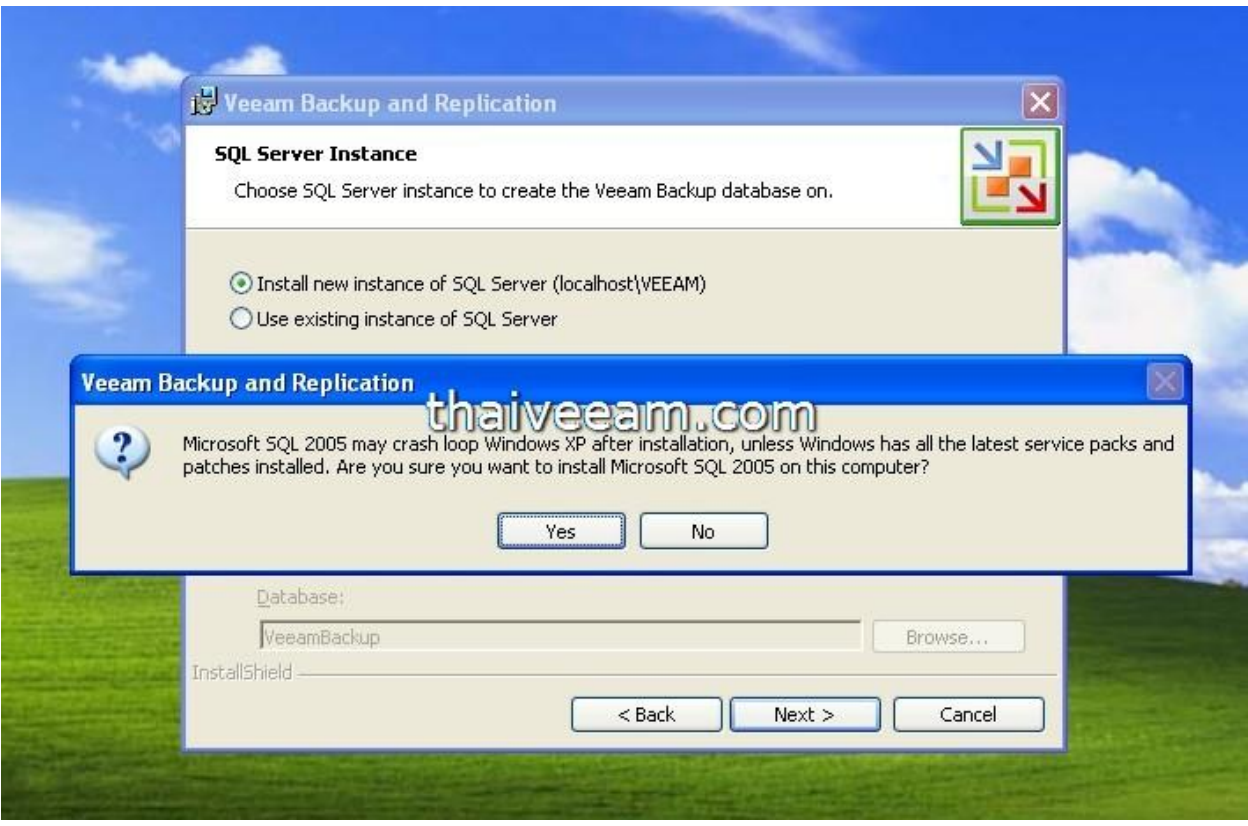

รูปที่ 9

ในการทดสอบ เราติดตั้งบนเครื่อง Windows XP เพราะฉะนั้นระบบจะทำการเตือนครับ สำหรับผู้ที่ใช้ Windows 2003 Server หรือสูงกว่า ก็จะไม่มีปัญหานี้ สำหรับการเตือนนั้นคือ ระบบจะบอกว่า Windows XP นั้นอาจจะมีปัญหาถึงกับบูต ไม่ได้ หากท่านยังไม่ได้ลง patch ซึ่งจำเป็นในการติดตั้ง MS SQL Server Express 2005 SP3 ครับ ให้ ท่านกด Yes แล้วไป หน้าถัดไป

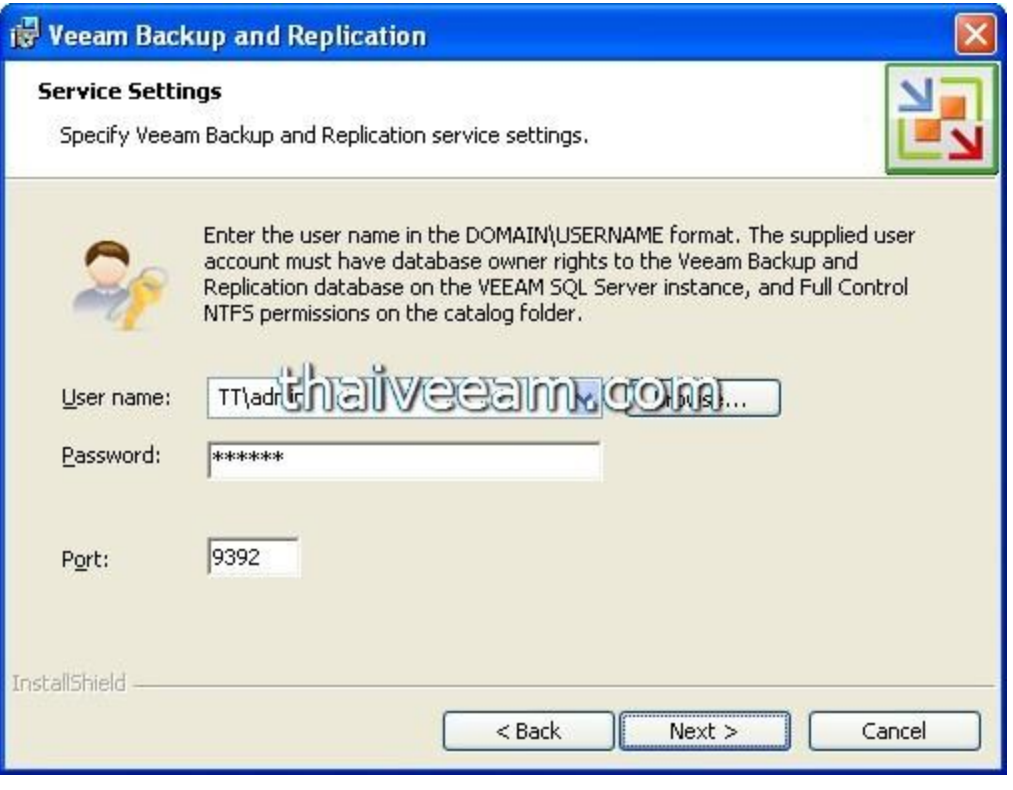

รูปที่ 10

ให้ท่านกำหนด Username ที่มีสิทธิ์ในการเข้าถึงฐานข้อมูล หลังจากนั้นกด Next

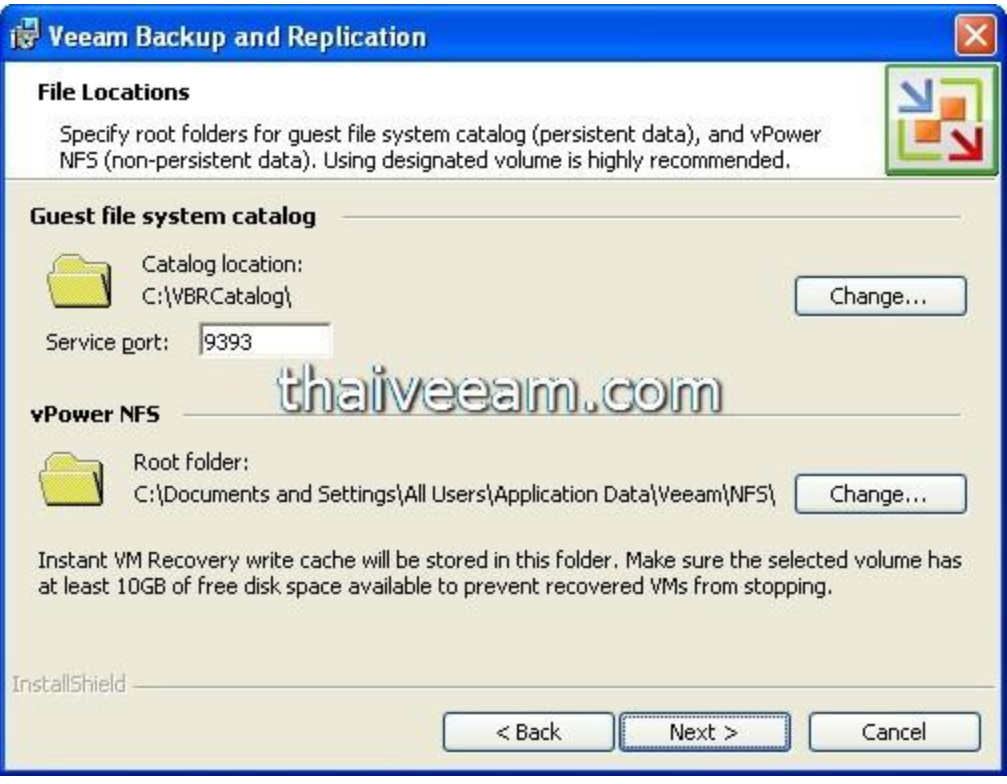

รูปที่ 11

ให้ท่านกำหนด Port Number สำหรับ Catalog Server ซึ่งไม่แนะนำให้ท่านเปลี่ยนครับ หลังจากนั้นกด Next

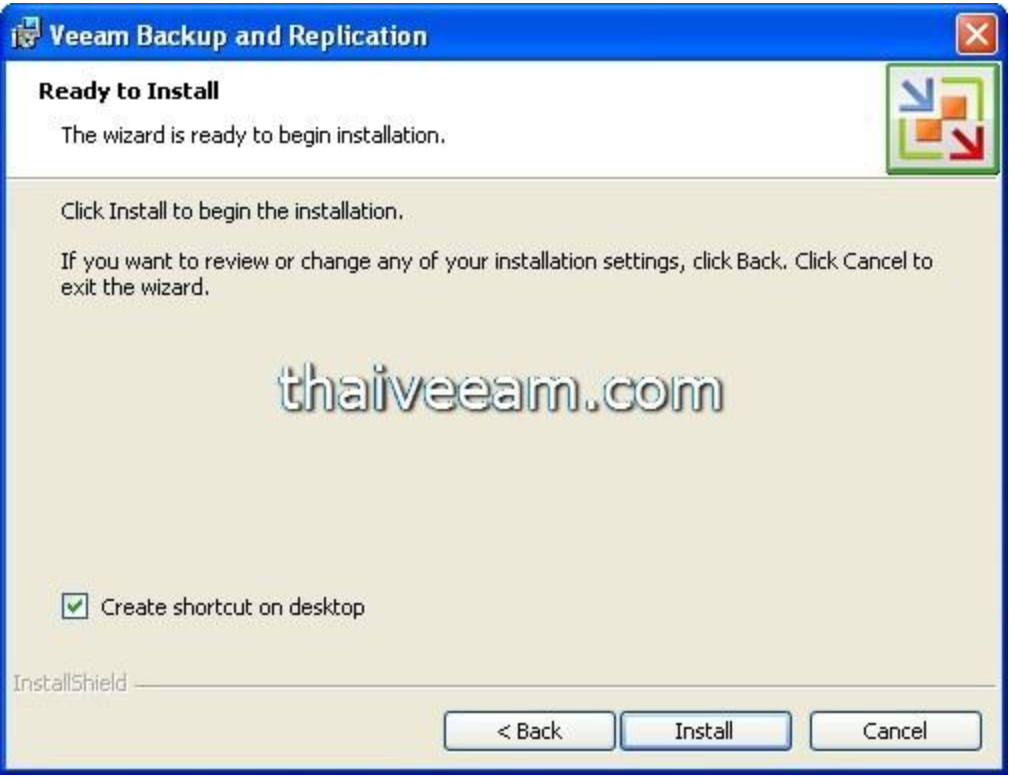

รูป 12

ระบบจะบอกว่า พร้อมที่จะติดตั้งแล้ว ให้ท่านคลิ้ก Next จะได้รูปที่ 13

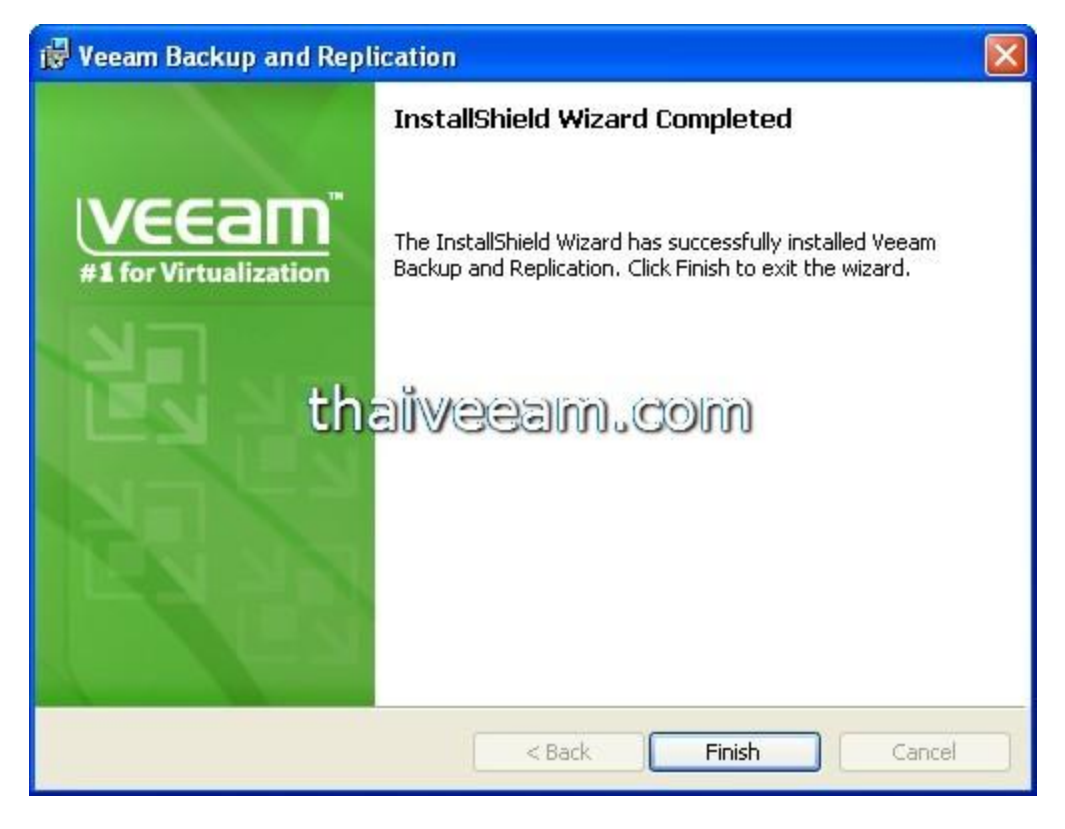

รูปที่ 13

การติดตั้งเสร็จสมบูรณ์ครับ งั้นเราก็พร้อมที่จะใช้งานล่ะ